# **Fanuc LTD**

# **Power Mate i Series**

# **Ethernet Driver**

Supported version

TOP Design Studio

V4.0 or higher

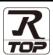

### **CONTENTS**

We want to thank our customers who use the Touch Operation Panel.

### 1. System configuration

Page 2

Describes the devices required for connection, the setting of each device, cables, and configurable systems.

### 2. External device selection

Page 3

Select a TOP model and an external device.

### 3. TOP communication setting

Page 4

Describes how to set the TOP communication.

### 4. External device setting

Page 7

Describes how to set up communication for external devices.

### 5. Supported addresses

Page 8

Refer to this section to check the addresses which can communicate with an external device.

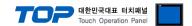

# 1. System configuration

The following driver is the "Fanuc LTD. Power Mate i Series".

The system configuration with an external device supported by this driver is as follows:

| Series       | CPU | Link I/F          | Communication method             | System setting                 | Cable |
|--------------|-----|-------------------|----------------------------------|--------------------------------|-------|
| Fanuc Series |     | Ethernet<br>(TCP) | 3.1 Settings example 1  (Page 4) | 5.1. Cable table 1<br>(Page 9) |       |

#### \*Note 1) Twisted pair cable

- Refer to STP (Shielded Twisted Pair Cable) or UTP (Unshielded Twisted Pair Cable) Category 3, 4, 5.
- Depending on the network configuration, you can connect to components such as the hub and transceiver, and in this case, use a direct cable.

#### ■ Connectable configuration

• 1:1 connection (one TOP and one external device) connection

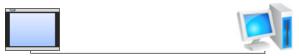

• N:1 connection (multiple TOPs and one external device) connection

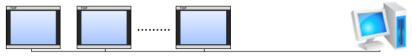

• 1:N connection (one TOP and multiple external devices) connection

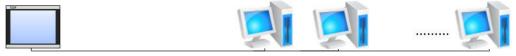

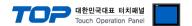

### 2. External device selection

■ Select a TOP model and a port, and then select an external device.

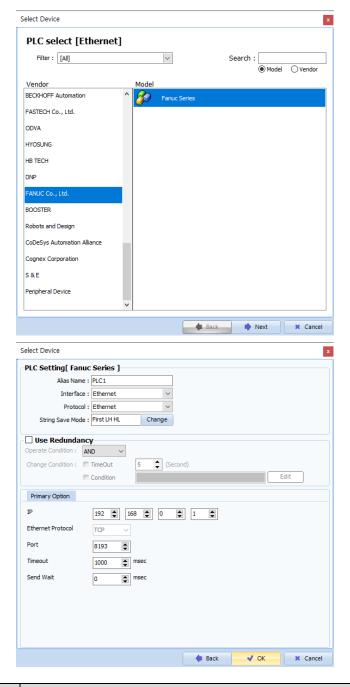

| Settings        |               | Contents                                                                                                    |                                                                               |                                                    |  |
|-----------------|---------------|----------------------------------------------------------------------------------------------------|-------------------------------------------------------------------------------|----------------------------------------------------|--|
| TOP             | Model         | Check the TOP display and process to select the touch model.                                                                               |                                                                               |                                                    |  |
| External device | Vendor<br>PLC | Select the vendor of the external device to be connected to TOP.  Please select "Fanuc LTD."  Select an external device to connect to TOP. |                                                                               |                                                    |  |
|                 |               | Model                                                                                                    | Interface                                                                     | Protocol                                           |  |
|                 |               | Í                                                                                                    | Ethernet<br>em configuration in Chapter 1 to<br>ose system can be configured. | Ethernet to see if the external device you want to |  |

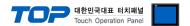

### 3. TOP communication setting

The communication can be set in TOP Design Studio or TOP main menu. The communication should be set in the same way as that of the external device.

### 3.1 Communication setting in TOP Design Studio

#### (1) Communication interface setting

- [Project > Project Property > TOP Setting] → [Project Option > "Use HMI Setup" Check > Edit > Ethernet]
  - Set the TOP communication interface in TOP Design Studio.

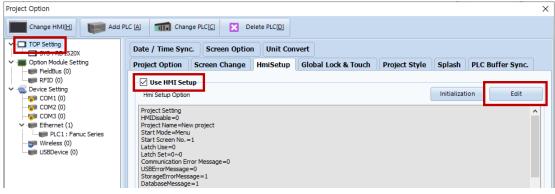

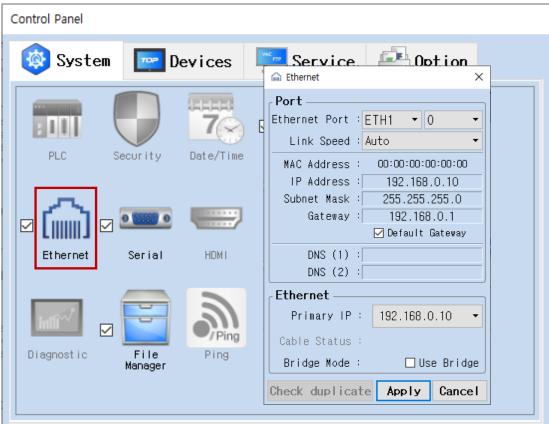

\* The above settings are examples recommended by the company.

| The above settings are examples recommended by the company. |               |                 |         |  |  |
|-------------------------------------------------------------|---------------|-----------------|---------|--|--|
| Items                                                       | ТОР           | External device | Remarks |  |  |
| IP Address*Note 1) Note 2)                                  | 192.168.0.10  | 192.168.0.1     |         |  |  |
| Subnet Mask                                                 | 255.255.255.0 | 255.255.255.0   |         |  |  |
| Gateway                                                     | 192.168.0.1   | 192.168.0.1     |         |  |  |
| Port                                                        | Don't Care    | 8193            |         |  |  |
| Protocol                                                    | Protocol TCP  |                 |         |  |  |

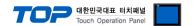

#### (2) Communication option setting

- [Project > Project Property > Device Setting > Ethernet > "PLC1 : Fanuc Series"]
  - Set the options of the **Power Mate i Series** communication driver in TOP Design Studio.

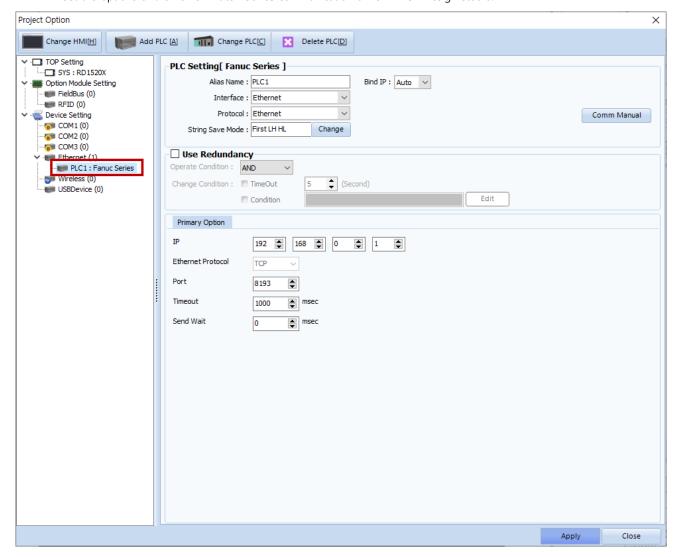

| Items         | Settings                                                                            | Remarks               |
|---------------|-------------------------------------------------------------------------------------|-----------------------|
| Interface     | Select "Ethernet".                                                                  | Refer to "2. External |
| Protocol      | Select "Ethernet".                                                                  | device selection".    |
| TimeOut (ms)  | Set the time for the TOP to wait for a response from an external device.            |                       |
| SendWait (ms) | Set the waiting time between TOP's receiving a response from an external device and |                       |
|               | sending the next command request.                                                   |                       |

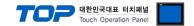

#### 3.2 Communication diagnostics

- Check the interface setting status between the TOP and external device.
- Touch the top of the TOP screen and drag it down. Touch "EXIT" in the pop-up window to go to the main screen.
- Check if the ETH port settings you want to use in [Control Panel > Ethernet] are the same as those of the external device.
- Diagnosis of whether the port communication is normal or not
- Touch "Communication diagnostics" in [Control Panel > PLC].
- The Diagnostics dialog box pops up on the screen and determines the diagnostic status.

| ОК             | Communication setting normal                                                                             |
|----------------|----------------------------------------------------------------------------------------------------|
| Time Out Error | Communication setting abnormal                                                                           |
|                | - Check the cable, TOP, and external device setting status. (Reference: Communication diagnostics sheet) |

#### ■ Communication diagnostics sheet

- If there is a problem with the communication connection with an external terminal, please check the settings in the sheet below.

| Items           | Contents                  |                     | Check |                            | Remarks                      |
|-----------------|---------------------------|---------------------|-------|----------------------------|------------------------------|
| System          | How to connect the system |                     | OK    | NG                         | 1 Cystom configuration       |
| configuration   | Connection cable name     | e                   | OK    | NG                         | 1. System configuration      |
| TOP             | Version information       | Version information |       |                            |                              |
|                 | Port in use               |                     | OK    | NG                         |                              |
|                 | Driver name               |                     | OK    | NG                         |                              |
|                 | Other detailed settings   | OK                  | NG    |                            |                              |
|                 | Relative prefix           | Project setting     | OK    | NG                         | 2. External device selection |
|                 |                           | Communication       | OK    | NG                         | 3. Communication setting     |
|                 |                           | diagnostics         |       |                            |                              |
|                 | Ethernet port setting     | IP Address          | OK    | NG                         |                              |
|                 |                           | Subnet Mask         | OK    | NG                         |                              |
|                 |                           | Gateway             | OK    | NG                         |                              |
| External device | CPU name                  | OK                  | NG    |                            |                              |
|                 | Communication port na     | OK                  | NG    |                            |                              |
|                 | Protocol (mode)           | ОК                  | NG    |                            |                              |
|                 | Setup Prefix              | OK                  | NG    | 4 Estamal design antique   |                              |
|                 | Other detailed settings   | OK                  | NG    | 4. External device setting |                              |
|                 | Ethernet port setting     | IP Address          | OK    | NG                         |                              |
|                 |                           | Subnet Mask         | OK    | NG                         |                              |
|                 |                           | Gateway             | OK    | NG                         |                              |

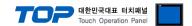

# 4. External device setting

Refer to the vendor's user manual to identically configure the communication settings of the external device to that of the TOP.

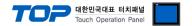

# 5. Supported addresses

The devices available in TOP are as follows:

The device range (address) may differ depending on the CPU module series/type. The TOP series supports the maximum address range used by the external device series. Please refer to each CPU module user manual and be take caution to not deviate from the address range supported by the device you want to use.

### - 0i-MODEL B (PMC: SB7)

| Device               | Bit Address       | Word Address  | 32 BIT |
|----------------------|-------------------|---------------|--------|
|                      | G0000.0 - G0767.7 | G0000 - G0766 |        |
| PMC->CNC Signal      | G1000.0 - G1767.7 | G1000 - G1766 |        |
|                      | G2000.0 - G2767.7 | G2000 - G2766 |        |
|                      | F0000.0 - F0767.7 | F0000 - F0766 |        |
| CNC->PMC Signal      | F1000.0 - F1767.7 | F1000 - F1766 |        |
|                      | F2000.0 - F2767.7 | F2000 - F2766 |        |
| DMC - Machine Cional | Y0000.0 - Y0127.7 | Y0000 - Y0126 |        |
| PMC->Machine Signal  | Y0200.0 - Y0327.7 | Y0200 - Y0326 |        |
| Machine > DMC Cional | X0000.0 - X0127.7 | X0000 - X0126 |        |
| Machine->PMC Signal  | X0200.0 - X0327.7 | X0200 - X0326 |        |
| Manager Daniert      | A0000.0 - A0249.7 | A0000 - A0248 |        |
| Message Request      | A9000.0 - A9249.7 | A9000 - A9248 |        |
| Internal Dalari      | R0000.0 - R7999.7 | R0000 - R7998 |        |
| Internal Relay       | R9000.0 - R9499.7 | R9000 - R9498 |        |
| Extend Relay         | E0000.0 - E7999.7 | E0000 - E7998 |        |
| Variable Timer       | T0000.0 - T0499.7 | T0000 - T0498 |        |
|                      | T9000.0 - T9499.7 | T9000 - T9498 |        |
| Vaca Dalay           | K0000.0 - K0099.7 | K0000 - K0098 |        |
| Keep Relay           | K0900.0 - K0919.7 | K0900 - K0918 |        |
| Carratan             | C0000.0 - C0399.7 | C0000 - C0398 |        |
| Counter              | C5000.0 - C5199.7 | C5000 - C5198 |        |
| Data Table           | D0000.0 - D9999.7 | D0000 - D9998 |        |

### - 30i-MODELA (PMC: 1st PMC)

| Device             | Bit Address       | Word Address  | 32 BIT |
|--------------------|-------------------|---------------|--------|
|                    | G0000.0 - G0767.7 | G0000 - G0766 |        |
|                    | G1000.0 - G1767.7 | G1000 - G1766 |        |
|                    | G2000.0 - G2767.7 | G2000 - G2766 |        |
|                    | G3000.0 - G3767.7 | G3000 - G3766 |        |
| PMC->CNC Signal    | G4000.0 - G4767.7 | G4000 - G4766 |        |
| PIVIC->CIVC SIGNAL | G5000.0 - G5767.7 | G5000 - G5766 |        |
|                    | G6000.0 - G6767.7 | G6000 - G6766 |        |
|                    | G7000.0 - G7767.7 | G7000 - G7766 |        |
|                    | G8000.0 - G8767.7 | G8000 - G8766 |        |
|                    | G9000.0 - G9767.7 | G9000 - G9766 |        |
|                    | F0000.0 - F0767.7 | F0000 - F0766 |        |
| CNC->PMC Signal    | F1000.0 - F1767.7 | F1000 - F1766 |        |
|                    | F2000.0 - F2767.7 | F2000 - F2766 |        |

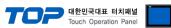

|                     |                   | - Ioucii      | Operation Panel |
|---------------------|-------------------|---------------|-----------------|
| Device              | Bit Address       | Word Address  | 32 BIT          |
|                     | F3000.0 - F3767.7 | F3000 - F3766 |                 |
|                     | F4000.0 - F4767.7 | F4000 - F4766 |                 |
|                     | F5000.0 - F5767.7 | F5000 - F5766 |                 |
|                     | F6000.0 - F6767.7 | F6000 - F6766 |                 |
|                     | F7000.0 - F7767.7 | F7000 - F7766 |                 |
|                     | F8000.0 - F8767.7 | F8000 - F8766 |                 |
|                     | F9000.0 - F9767.7 | F9000 - F9766 |                 |
|                     | Y0000.0 - Y0127.7 | Y0000 - Y0126 |                 |
|                     | Y0200.0 - Y0327.7 | Y0200 - Y0326 |                 |
| PMC->Machine Signal | Y0400.0 - Y0527.7 | Y0400 - Y0526 |                 |
|                     | Y0600.0 - Y0727.7 | Y0600 - Y0726 |                 |
|                     | Y1000.0 - Y1127.7 | Y1000 - Y1126 |                 |
|                     | X0000.0 - X0127.7 | X0000 - X0126 |                 |
|                     | X0200.0 - X0327.7 | X0200 - X0326 |                 |
| Machine->PMC Signal | X0400.0 - X0527.7 | X0400 - X0526 |                 |
|                     | X0600.0 - X0727.7 | X0600 - X0726 |                 |
|                     | X1000.0 - X1127.7 | X1000 - X1126 |                 |
| Message Request     | M0000.0 - M0767.7 | M0000 - M0766 |                 |
| Internal Relay      | N0000.0 - N0767.7 | N0000 - N0766 |                 |
| Cuton d Dolov       | A0000.0 - A0249.7 | A0000 - A0248 |                 |
| Extend Relay        | A9000.0 - A9249.7 | A9000 - A9248 |                 |
| Variable Timer      | R0000.0 - R7999.7 | R0000 - R7998 |                 |
| variable filmer     | R9000.0 - R9499.7 | R9000 - R9498 |                 |
| Keep Relay          | E0000.0 - E9999.7 | E0000 - E9998 |                 |
|                     | T0000.0 - T0499.7 | T0000 - T0498 |                 |
| Counter             | T9000.0 - T9499.7 | T9000 - T9498 |                 |
| Data Tabla          | K0000.0 - K0099.7 | K0000 - K0098 |                 |
| Data Table          | K0900.0 - K0999.7 | K0900 - K0998 |                 |